# Установка расширения Mobile SMARTS в «1С:Фреш»

Последние изменения: 2024-03-26

Для работы с расширением от «Клеверенса» необходимо установить его в «1С:Фреш» из магазина расширений, который открывается по кнопке «Главное» → «Магазин расширений».

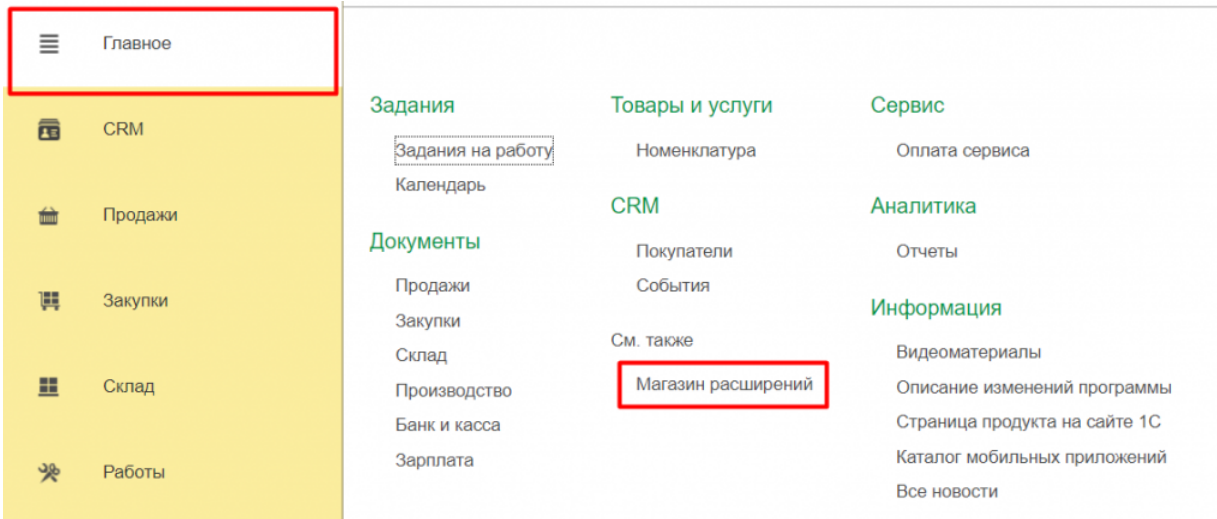

В списке расширений выберите «Клеверенс: Работа с Mobile SMARTS».

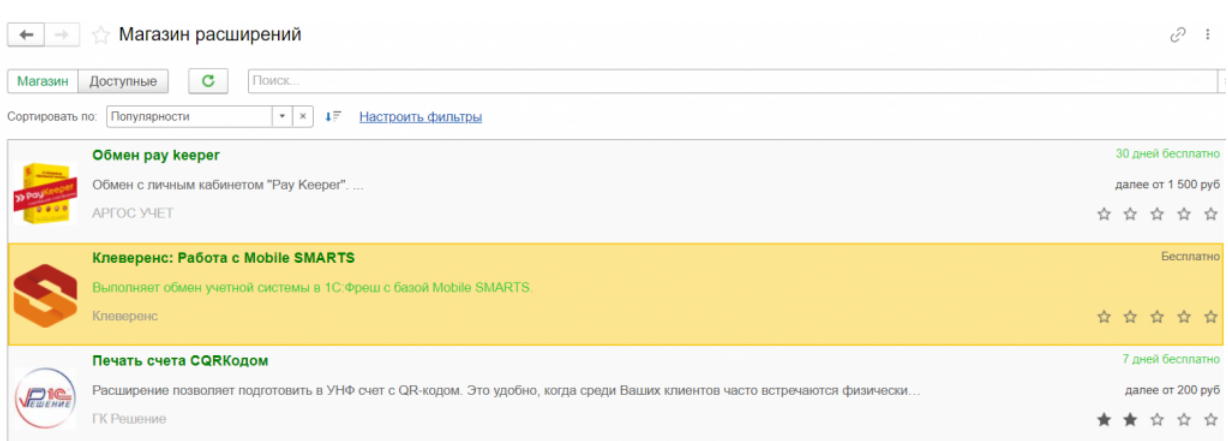

Откроется окно с подробным описанием расширения от «Клеверенса», в котором необходимо нажать кнопку «Установить».

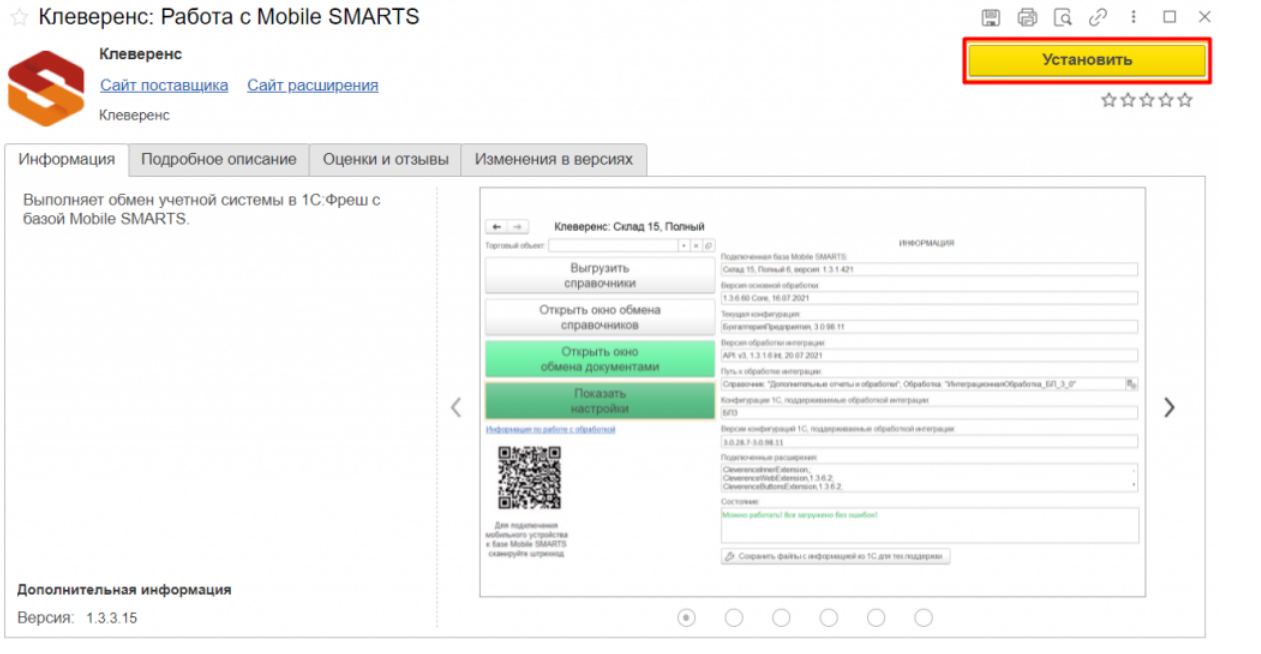

Во время установки расширения будут автоматически опубликованы веб-сервис и http-сервис, которые используются для работы приложения «Клеверенса» в онлайн-режиме.

После завершения установки расширения на боковой панели 1С появится логотип Mobile SMARTS, при нажатии на который будет открываться окно, в котором можно запустить основную обработку «Клеверенса».

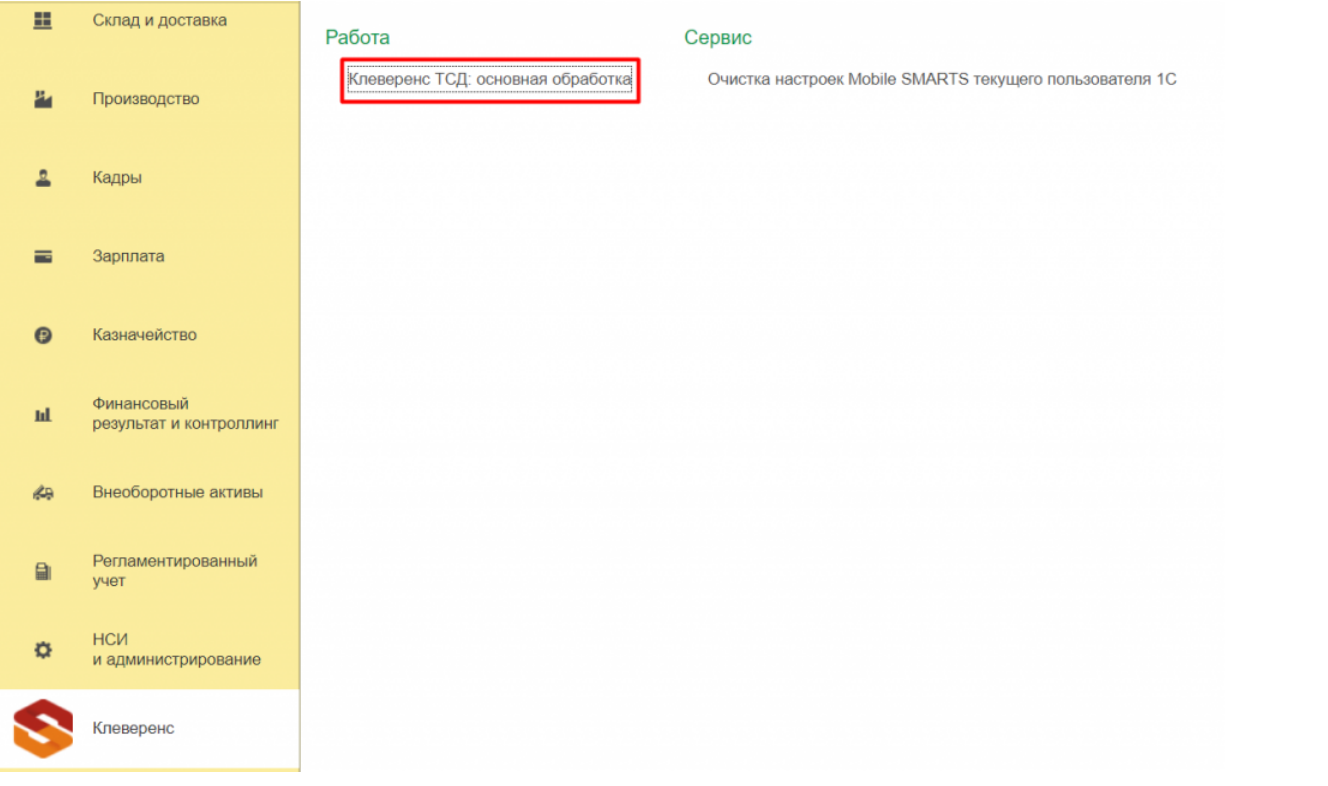

Далее вам потребуется подключить базу продукта Mobile SMARTS к «1С:Фреш» и получить лицензию, после чего можно приступать к работе с помощью основной обработки 1С. Её функционал будет аналогичным описанному в статье «Решение для работы «Склада 15» с конфигурациями на платформе «1С: Предприятие 8» ».

После того как вы установили, настроили и поработали с расширением от «Клеверенса», пожалуйста, поставьте ему 5 звёзд в магазине расширений 1С. Это поможет вывести расширение в топ выдачи, и другие пользователи «1С:Фреш» смогут узнать о нем и использовать для решения своих задач.

### Не нашли что искали?

 $\odot$ 

Задать вопрос в техническую поддержку

# Первое подключение базы Клеверенс к «1С:Фреш»

Последние изменения: 2024-03-26

- Минимальные версии ПО Mobile SMARTS для работы с «1С:Фреш»:
- платформа Mobile SMARTS v3.4.46.31745
- ПО «Склад 15» v1.5.1.559
- ПО «Магазин 15» v1.5.0.58

## Краткий порядок действий

- 1. В процессе установки базы Mobile SMARTS активировать функцию обмена через Интернет для мобильных устройств.
- 2. Выбрать для подключения конфигурацию «1С: Предприятия», с которой будет происходить дальнейшая работа в «1С:Фреш» и получить строку подключения к ней.
- 3. Установить расширение из магазина в системе «1С:Фреш».
- 4. Запустить добавленное расширение и в окне настроек подключения к базе Mobile SMARTS указать строку подключения к ней.
- 5. После этого можно работать с документами и справочниками в режиме офлайн или иметь к ним постоянный доступ в онлайн-режиме.

# Создание базы Mobile SMARTS для работы с «1С:Фреш»

1. Установка базы Mobile SMARTS выполняется в соответствии с инструкцией до начала настройки развернутой базы.

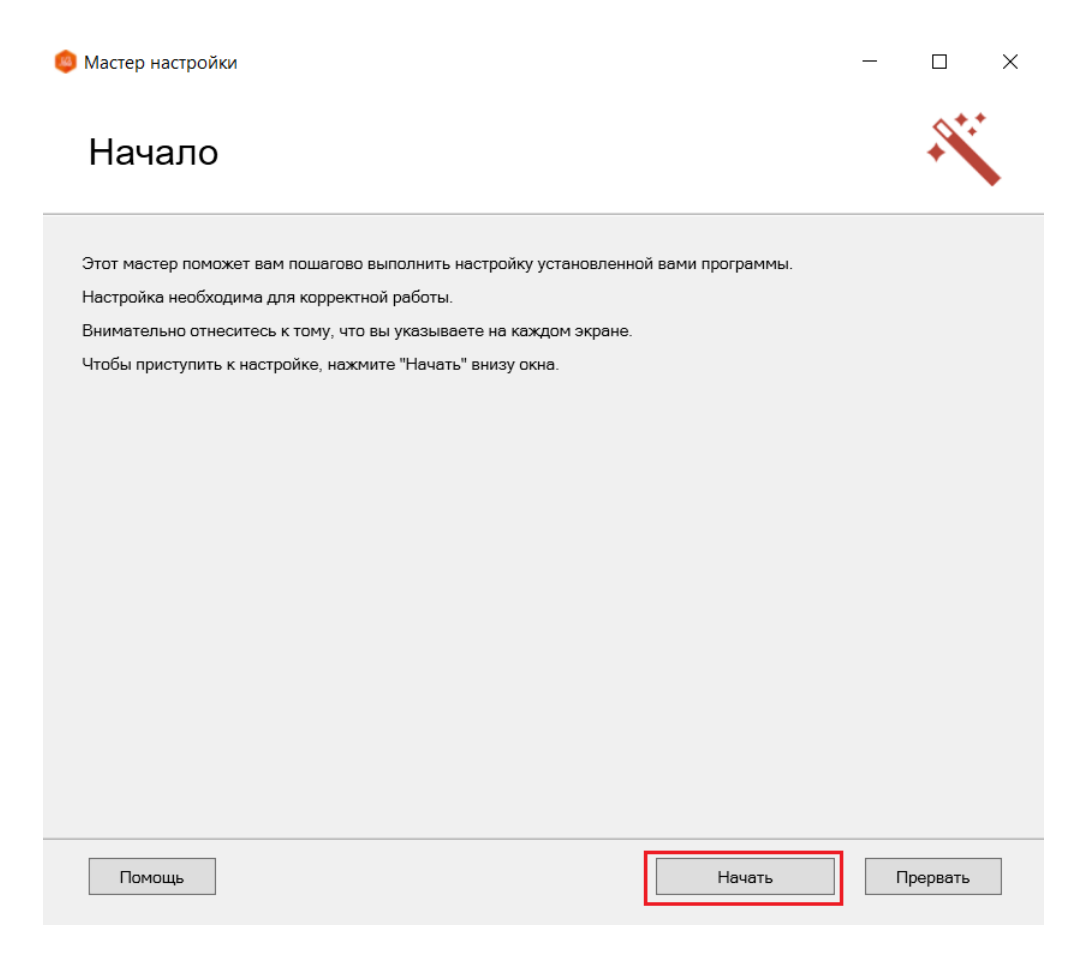

2. Активируйте функцию обмена через Интернет для мобильных устройств и авторизуйтесь в личном кабинете на сайте «Клеверенс».

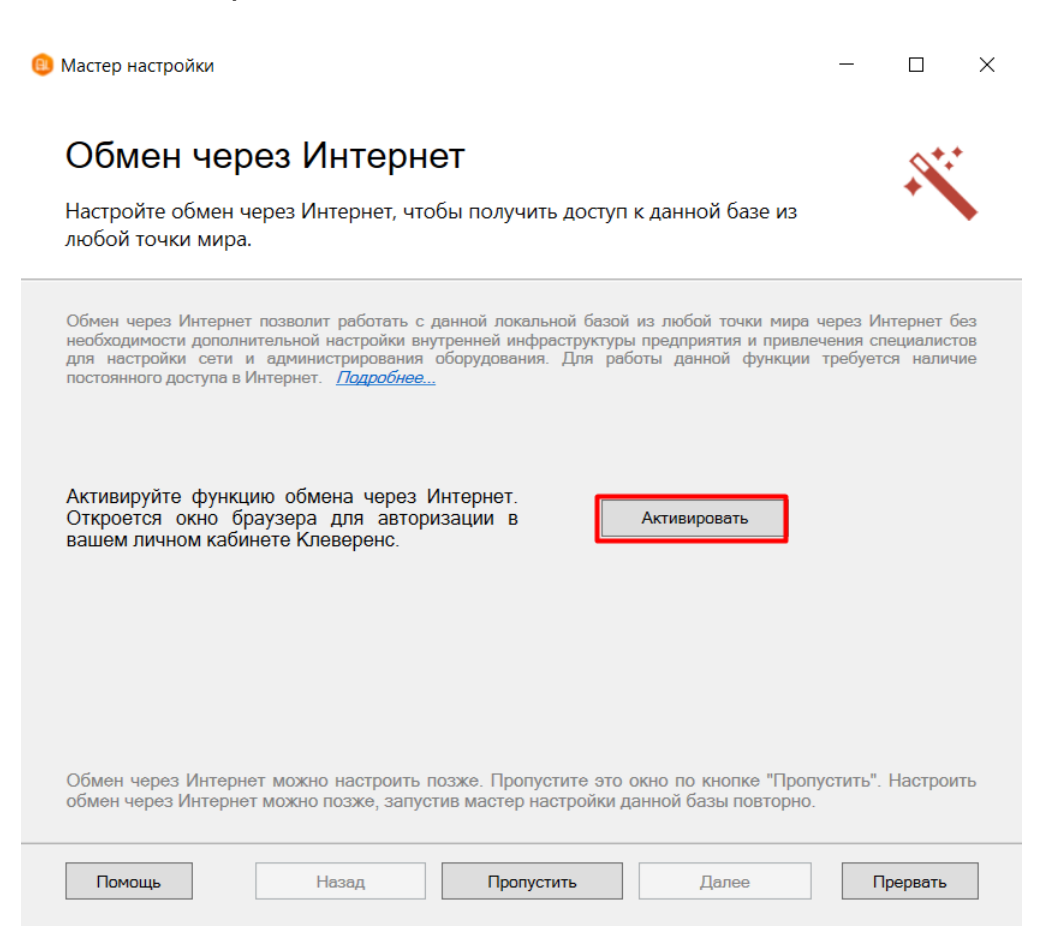

- 3. Из выпадающего списка выберите конфигурацию 1С, с которой будет происходить работа.
	- Мастер настройки

 $\Box$  $\times$ 

### Настройка подключения 1С

Выберите конфигурацию и базу 1С, с которой будет происходить работа в Mobile **SMARTS!** 

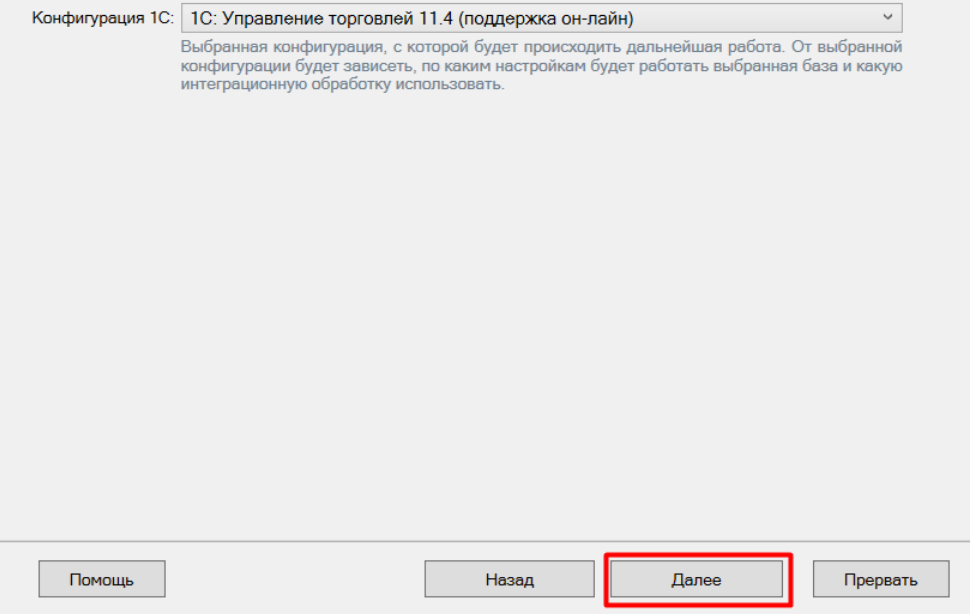

4. Выберите ручную настройку подключения к «1С: Предприятию», т.к. автоматическая настройка подключаемой базы «1С:Фреш» невозможна.

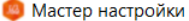

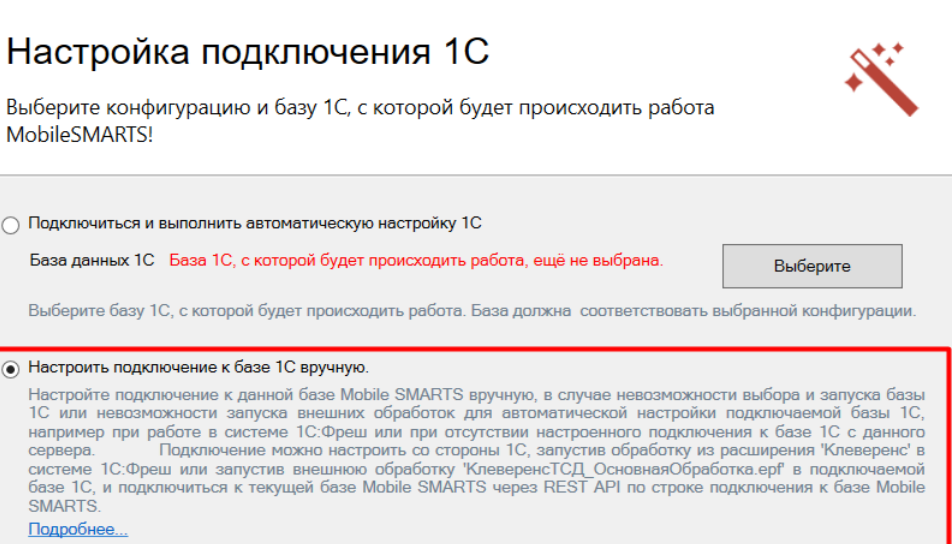

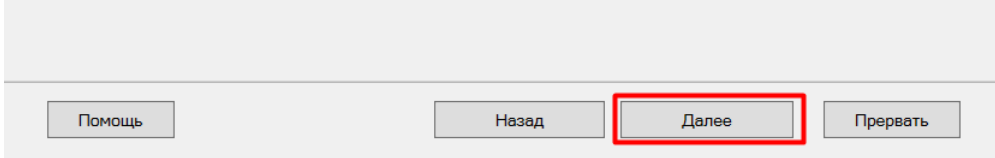

5. Скопируйте полученную строку подключения и вставьте ее в поле «По строке подключения» в основной обработке 1С (см. ниже).

 $\Box$ 

 $\times$ 

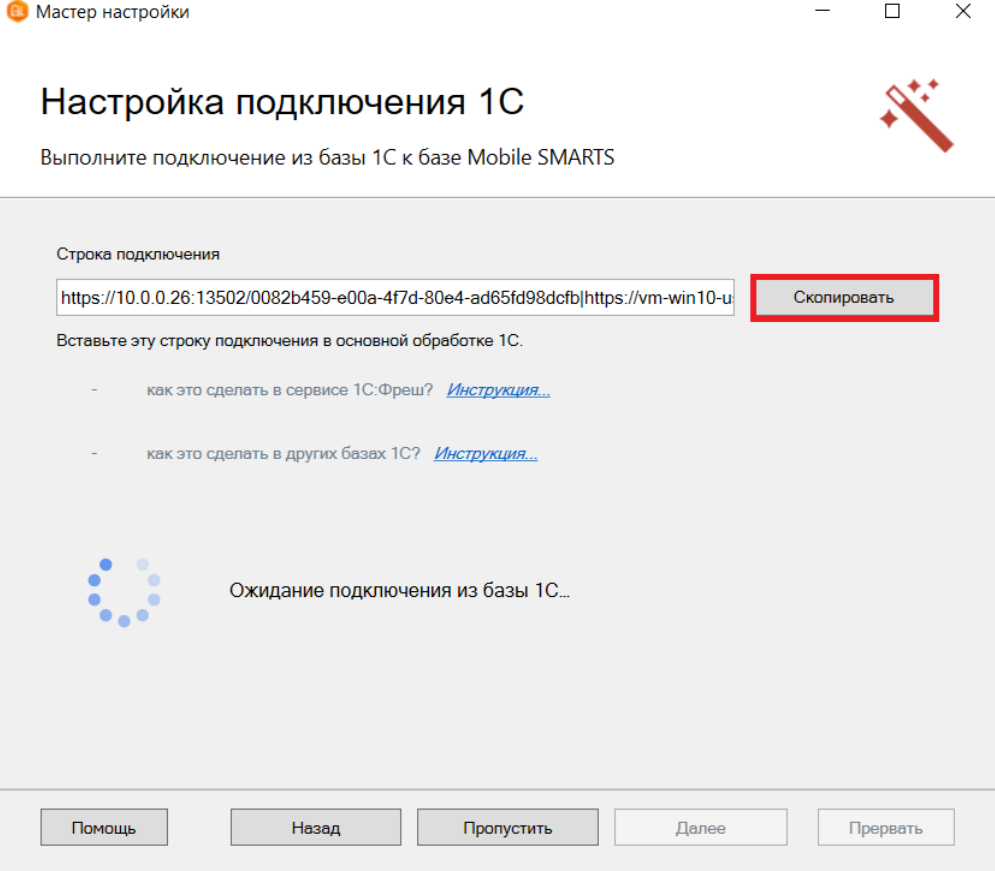

6. После подтверждения подключения к базе Mobile SMARTS из базы 1С, начальная настройка базы будет<br>завершена. Так как запуск внешних обработок запрещен, запустить нашу обработку потребуется из добавленного расширения.

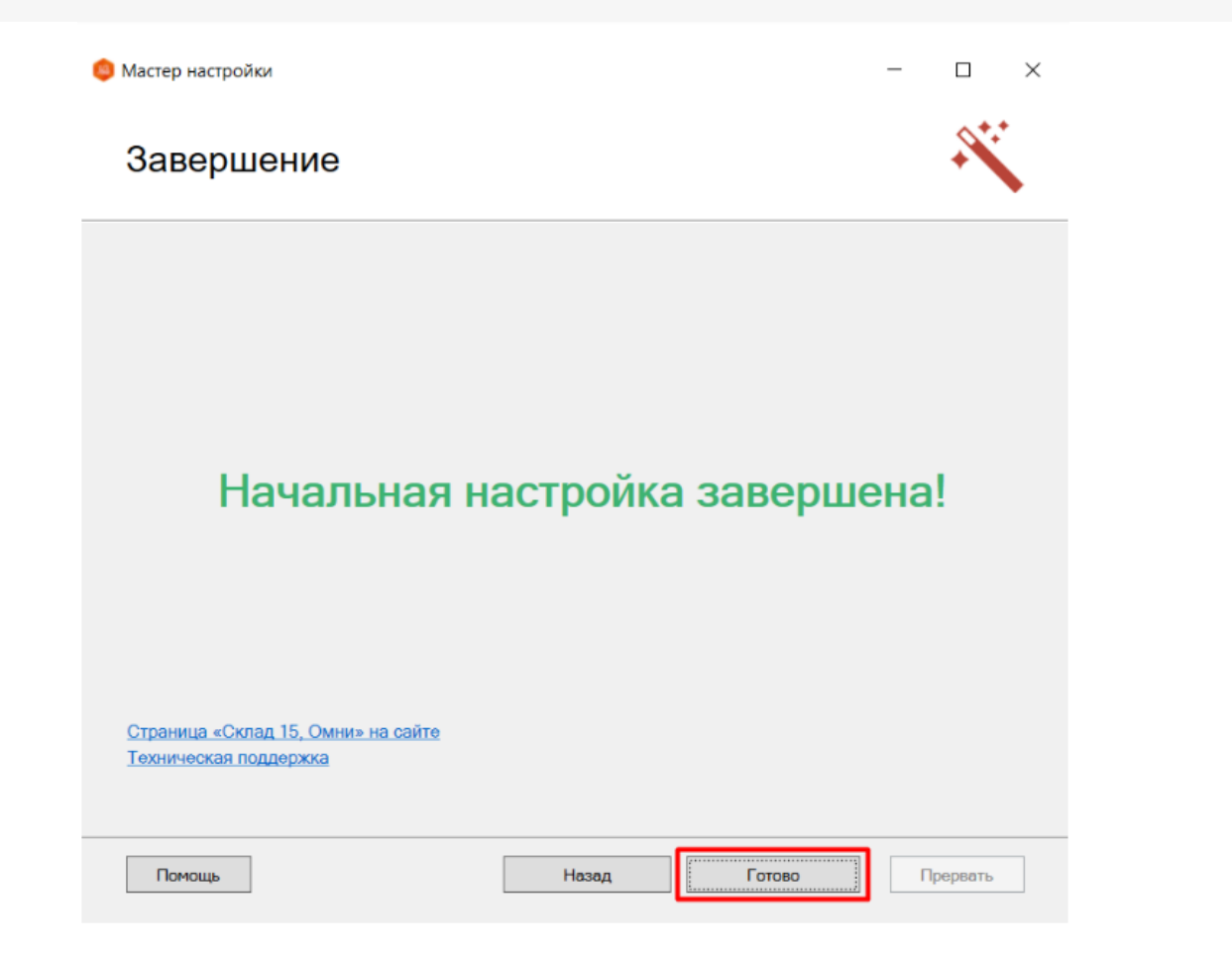

# Установка расширения Mobile SMARTS в «1С:Фреш»

Данный процесс подробно описан в статье «Установка расширения Mobile SMARTS в «1С:Фреш»».

# Подключение к базе Mobile SMARTS в базе «1С:Фреш»

1. Запустите «1С:Фреш» через тонкий клиент (желательно) или веб-клиент в браузере.

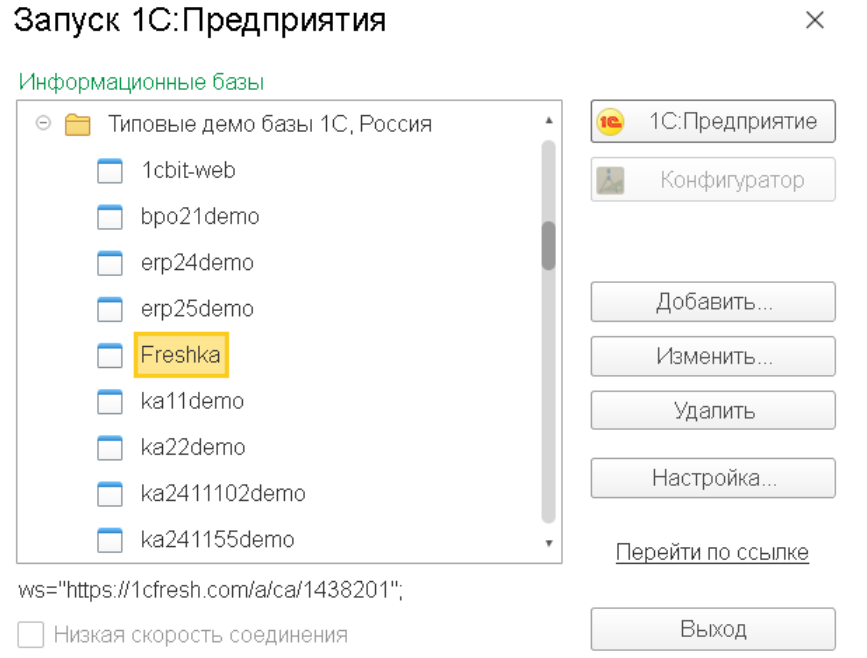

2. В открывшемся окне появится раздел «Клеверенс». При нажатии на него откроется окно, в котором необходимо выбрать пункт «Клеверенс ТСД: основная обработка».

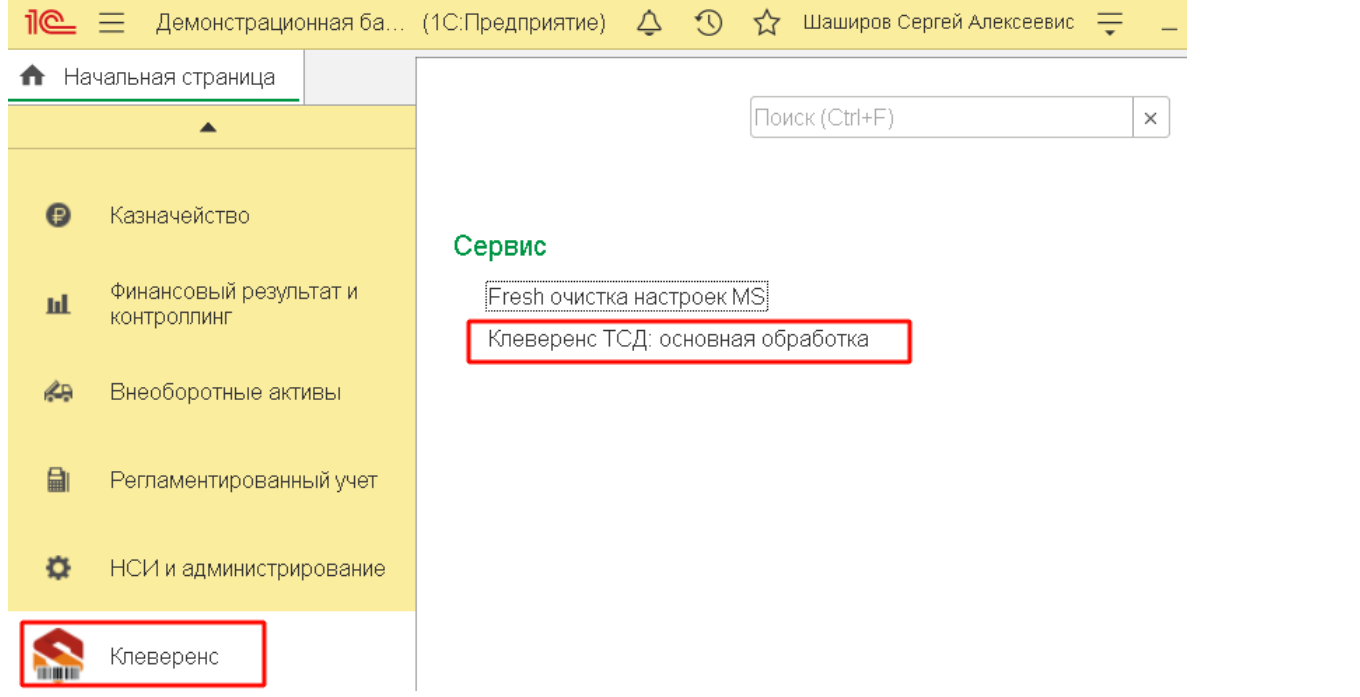

3. После этого произойдет открытие окна для ввода настроек подключения к ранее развернутой базе Mobile SMARTS. Нужно вставить скопированную в мастере установки строку подключения (см. выше) в поле «По строке подключения» (1) и нажать на кнопку (2).

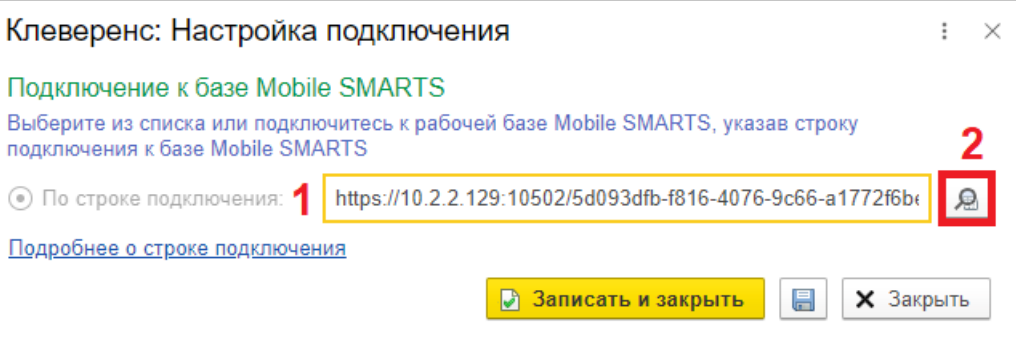

4. После того как автоматически заполнятся все параметры подключенной базы, нажмите кнопку «Записать и закрыть».

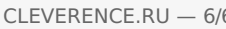

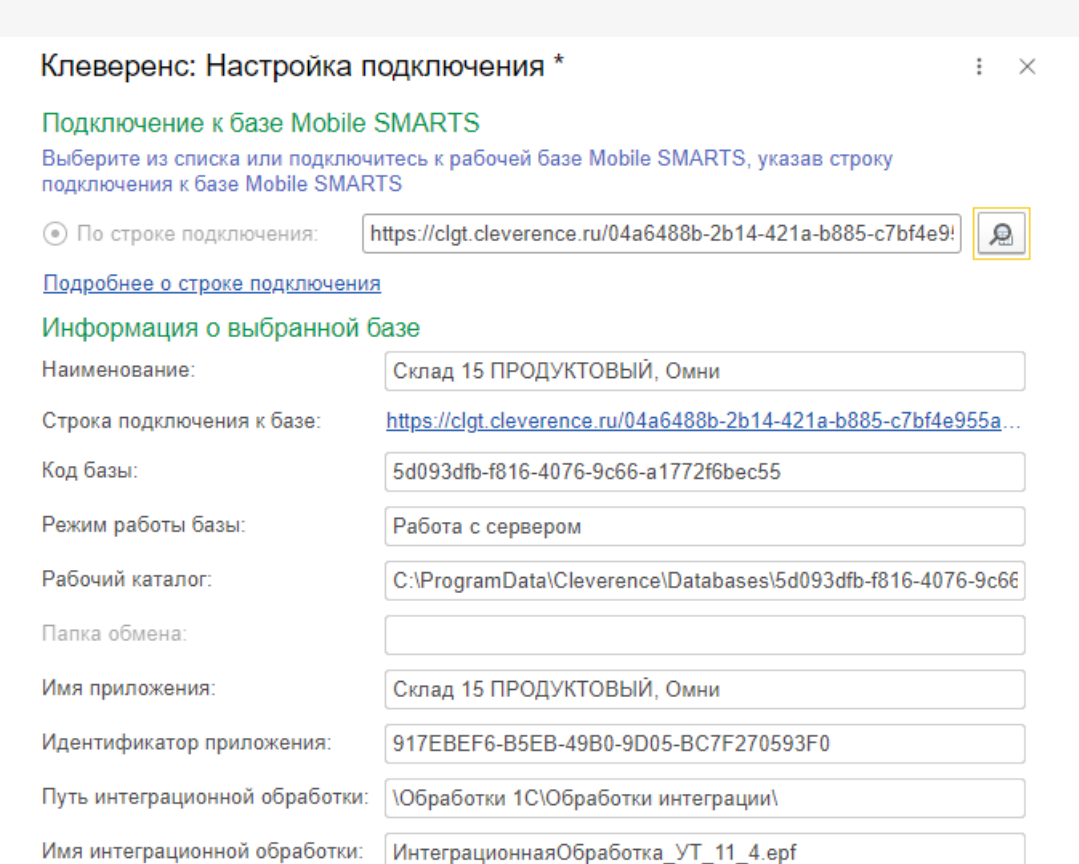

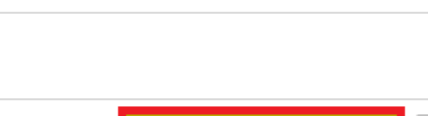

5. После того как базы подключены друг к другу и настроены, можно начинать работу. В этом вам поможет решение для работы «Склада 15» с конфигурациями 1С», а также специальные кнопки обмена Mobile **SMARTS в справочниках и документах 1С.** 

 $\boxplus$ 

**X** Закрыть

■ Записать и закрыть

Мы рассмотрели, как настроить работу 1С и мобильных устройств в офлайн-режиме, а для работы со справочниками и документами в онлайне потребуется выполнить дополнительные действия.

### Не нашли что искали?

Комментарий:

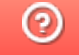

Задать вопрос в техническую поддержку

Главная / База знаний / Склад 15 / Обмен с учетной системой / Интеграции с учетными системами  $\; / \;$  Интеграция с «1С: Фреш»  $\; / \;$  Переподключение базы Клеверенс к «1С:Фреш»

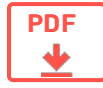

# Переподключение базы Клеверенс к «1С:Фреш» на обмен через Интернет v2

Применимо к продуктам: Mobile SMARTS платформа

Последние изменения: 2023-08-31

Ранее для обмена данными между «1С: Фреш» и базой Клеверенс мы использовали прокси-сервер и проброс портов, что создавало потенциальные риски безопасности, особенно если ваша база данных не была должным образом защищена. Но благодаря появлению обмена через Интернет v2, мы сделали процесс настройки подключения к «1С: Фреш» проще и быстрее, а работу с данными — безопаснее.

Поэтому **до 1 сентября 2023 года** каждому пользователю «Склада 15» (или «Магазина 15»), который работает с «1С: Фреш», **необходимо обновить настройки своей базы** и перейти на работу с обменом через Интернет.

Если строка подключения к базе Клеверенс начинается с https://1cfresh.cleverence.ru, то выполните все действия, описанные в этой инструкции. Правильный адрес должен начинаться с https://clgt.cleverence.ru.

## Краткий порядок действий

- 1. **3.4.46.31745 версия платформы Mobile SMARTS** (или выше) должна быть установлена на вашем ПК. Если она ниже — обновите платформу.
- 2. Проверьте текущую строку подключения, и если она начинается на http (s)://1cfresh.cleverence.ru, перейдите к следующим действиям. В противном случае выполнять инструкцию дальше не нужно.
- 3. Получите в мастере настройки новую строку подключения к базе (для работы с обменом через Интернет).
- 4. Укажите новую строку в настройках подключения основной обработки в базе «1С: Фреш».

### Как проверить текущую строку подключения в «1С: Фреш»

1. Откройте основную обработку Клеверенс в своей базе «1С: Фреш».

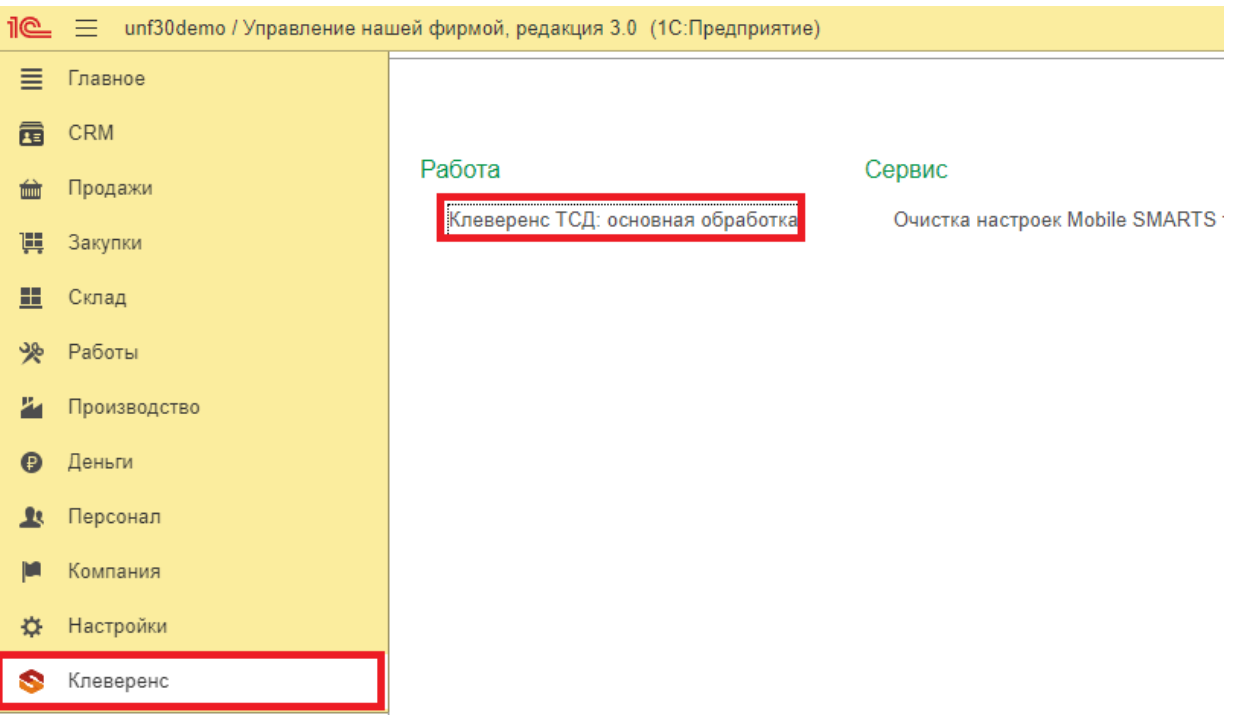

2. Откройте настройки подключения к базе («Показать настройки» → «Настроить подключение к базе»).

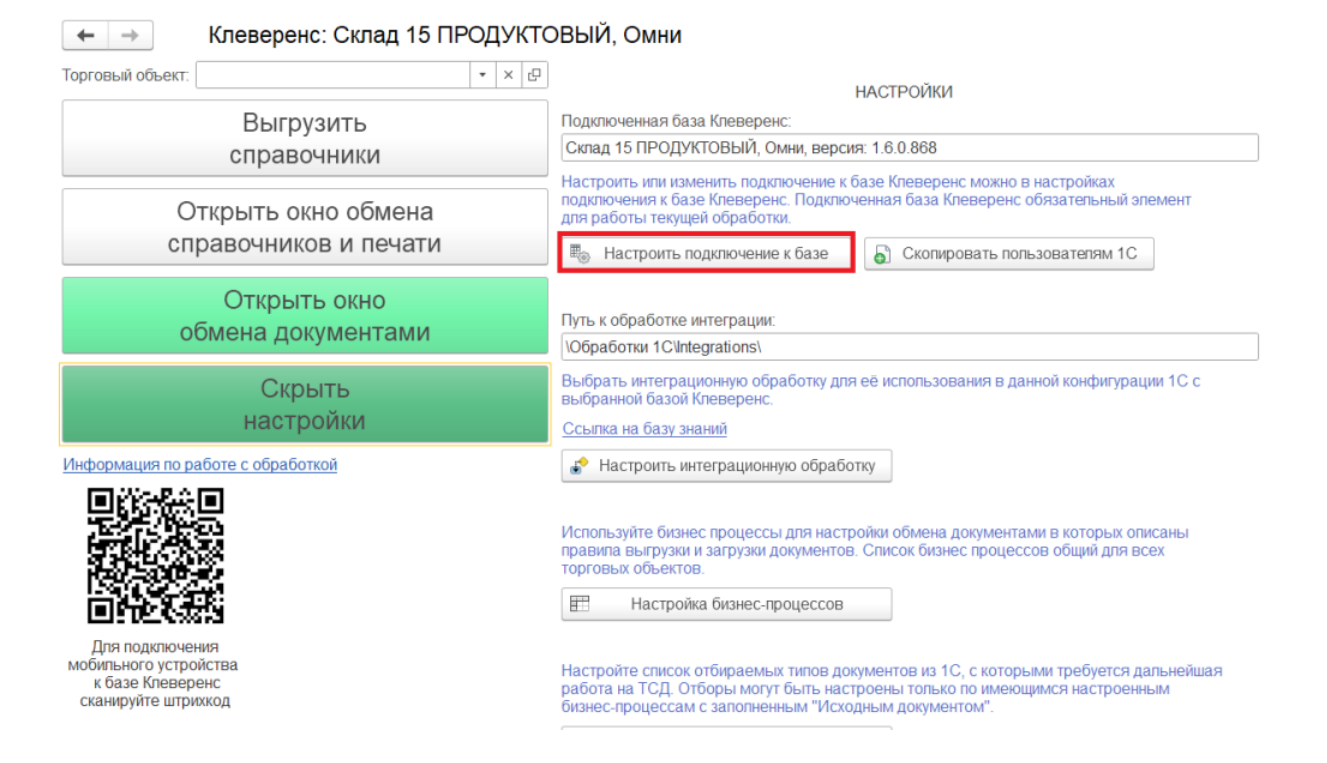

3. Убедитесь, что строка подключения к базе Клеверенс начинается на 1cfresh. Не закрывайте это окно, оно понадобится вам позже.

#### Подключение к базе Клеверенс

Подключитесь к рабочей базе Клеверенс, указав строку подключения

Строка подключения: https://1cfresh.cleverence.ru/wh15\_ut114

ଛ

Подробнее о строке подключения

4. Далее вам потребуется получить новую строку подключения к базе Клеверенс из «1С: Фреш». Для этого запустите мастер настройки из этой базы.

## Как получить новую строку подключения к базе из «1С: Фреш»

1. Запустите мастер настройки для нужной базы и в открывшемся окне нажмите кнопку «Начать».

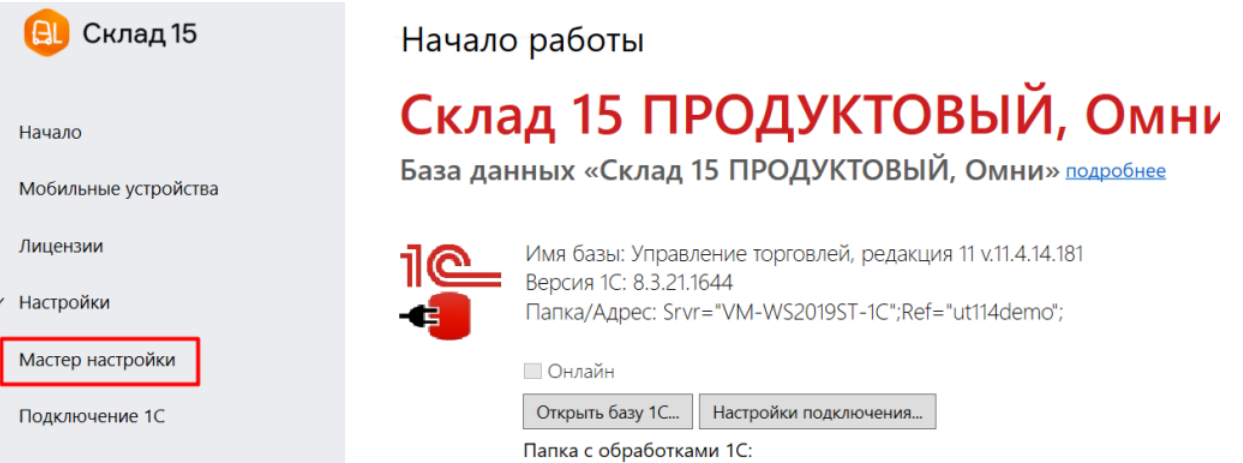

2. Если ранее у вас не был включен обмен через Интернет, то активируйте эту функцию и авторизуйтесь в личном кабинете на сайте «Клеверенс» (если все уже было настроено, пропустите это окно).

 $\overline{\phantom{0}}$ 

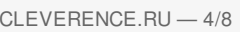

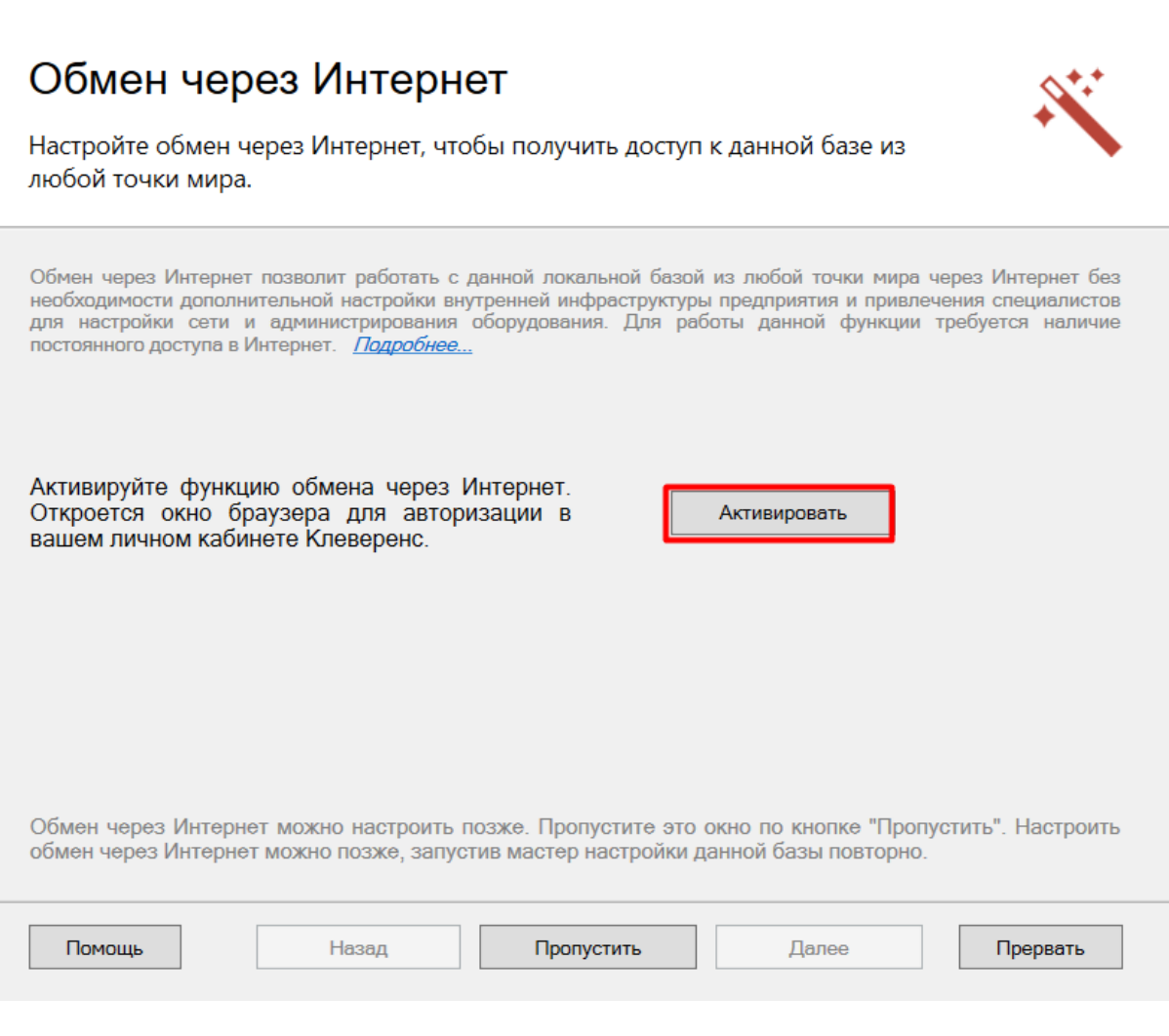

3. Менять конфигурацию в следующем окне не нужно.

Выберите конфигурацию и базу 1С, с которой будет происходить работа в Mobile SMARTS!

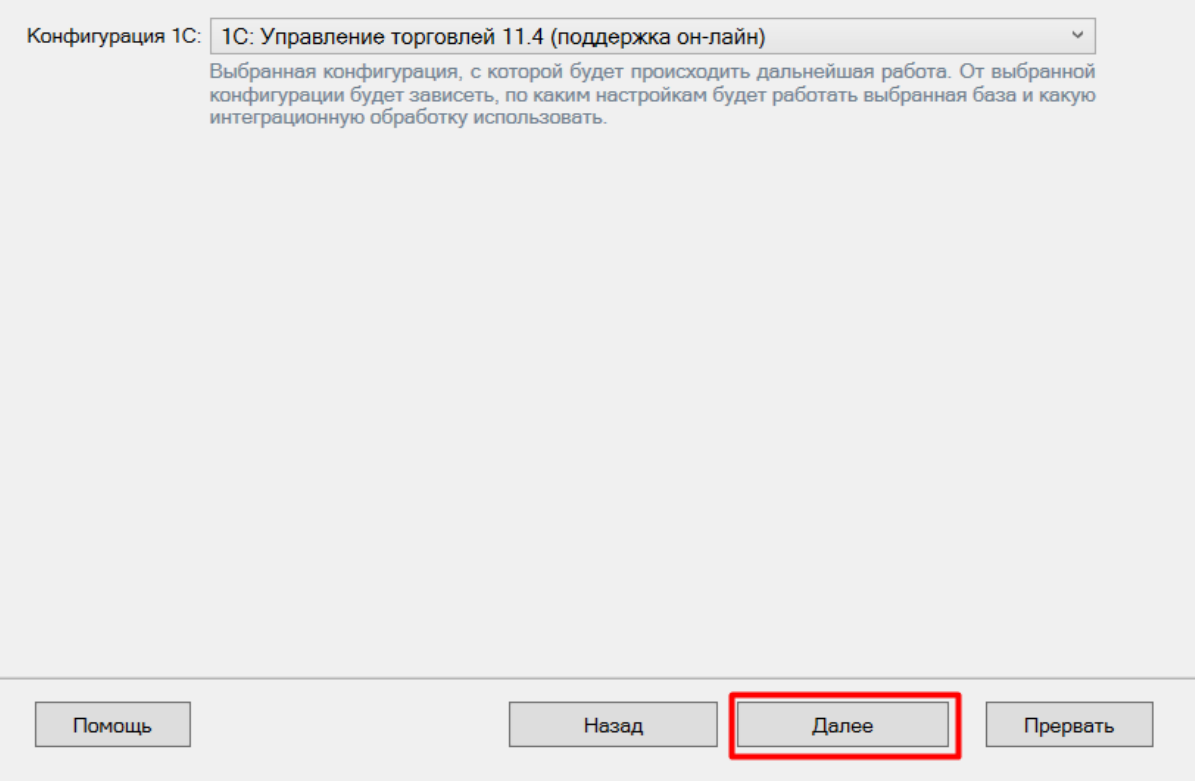

4. Выберите ручную настройку подключения к «1С: Предприятию», т.к. автоматическая настройка подключаемой базы «1С:Фреш» невозможна.

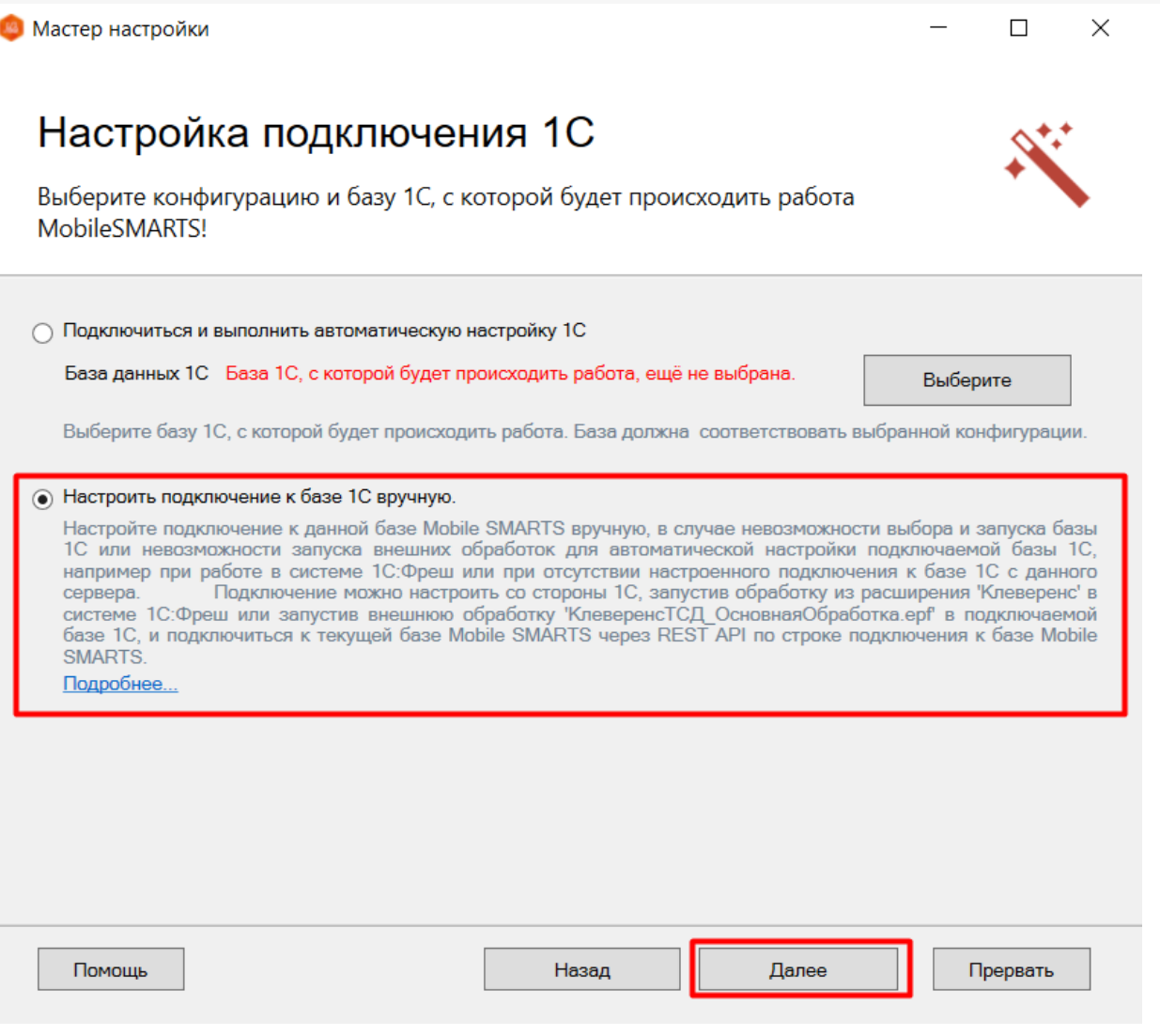

 $CLEVERENCE.RU - 6/8$ 

5. Скопируйте полученную строку подключения. Ее нужно будет вставить в поле «По строке подключения»<br>в обработке «1С: Фреш».

# Настройка подключения 1С

Выполните подключение из базы 1С к базе Mobile SMARTS

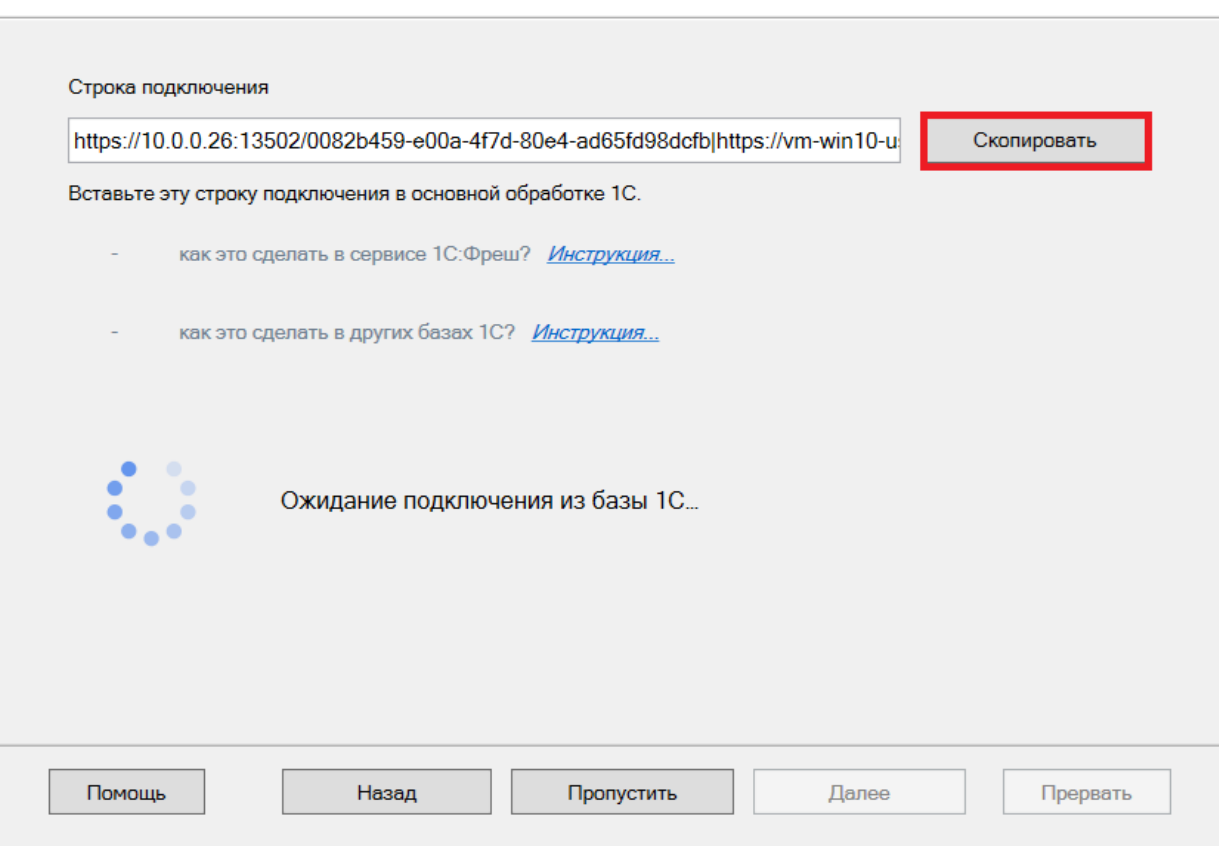

6. Пока мастер настройки не получит подтверждения подключени из базы «1С: Фреш», дальнейшие действия будут невозможны. но после того как станет активной кнопка «Далее», вы сможете продолжить или завершить работу мастера настройки.

# Как указать новую строку подключения к базе из «1С: Фреш»

- 1. Вернитесь к открытому окну настроек подключения к обработке «1С: Фреш».
- 2. Вставьте скопированную в мастере настройки строку подключения в поле «По строке подключения» (1) и нажмите на кнопку (2).

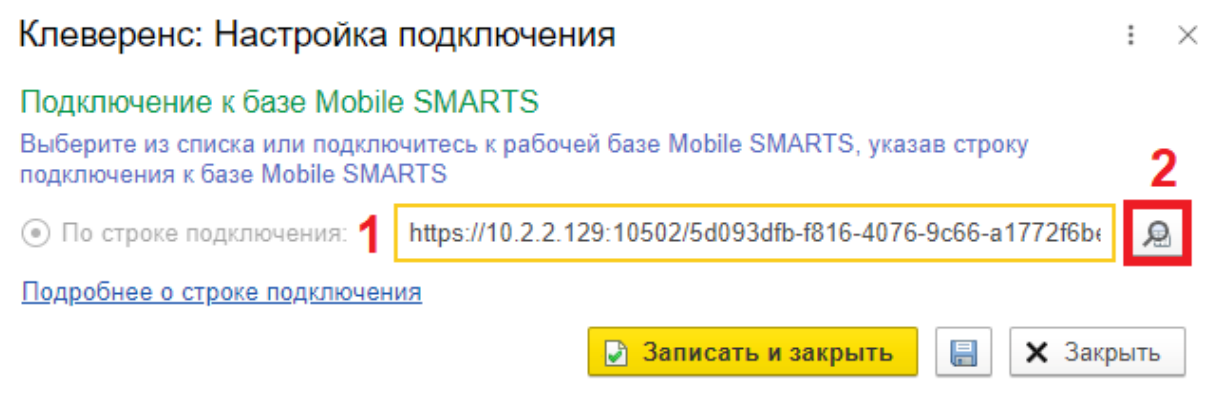

теперь начинается с https//clgt.cleverence.ru, и если это так, нажмите кнопку «Записать и закрыть».

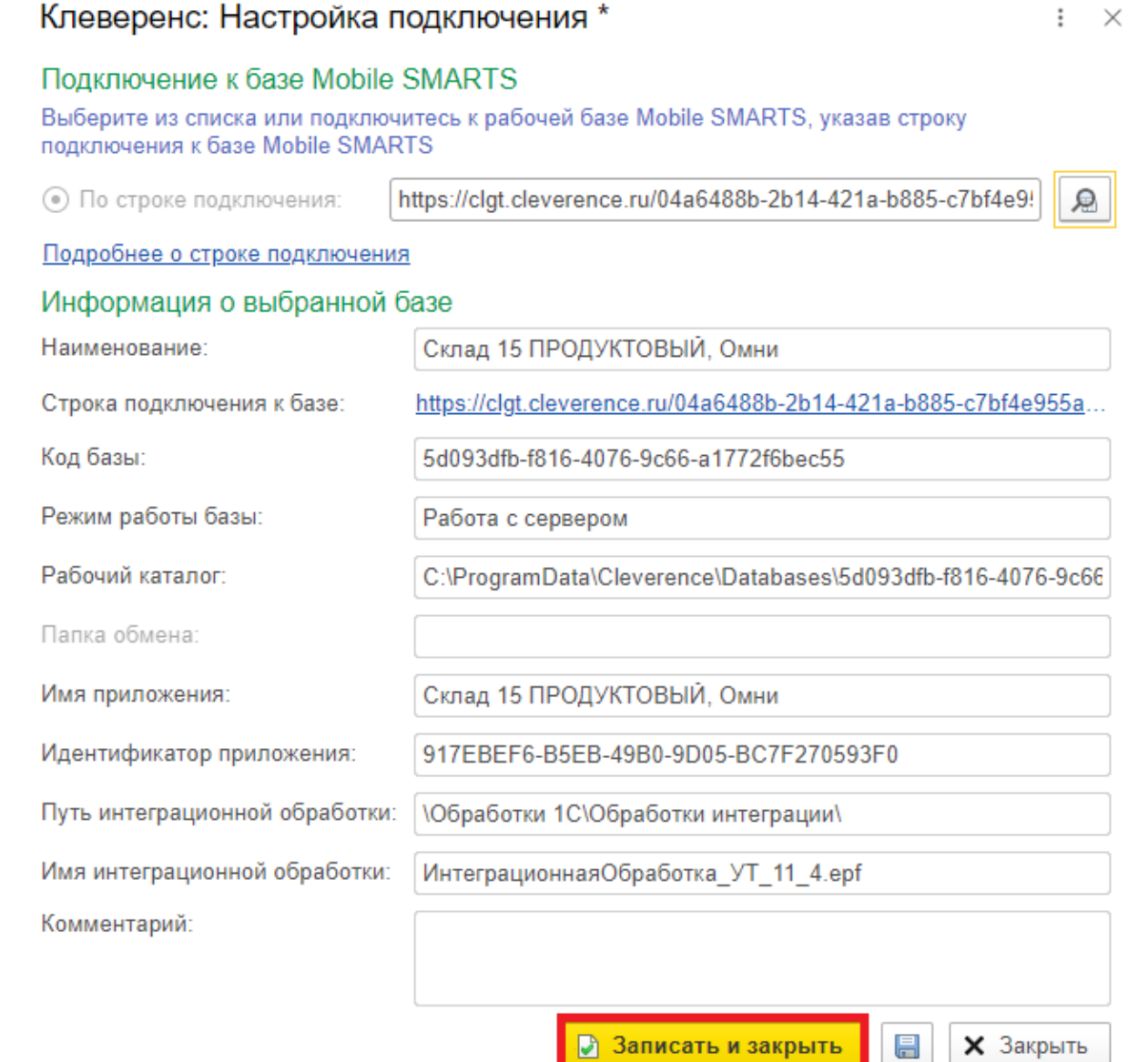

4. Теперь ваша база будет работать с помощью обмена через Интернет - более безопасной и отлаженной технологии.

После того как вы перевели работу с базой «1С: Фреш» на обмен через Интернет, закройте порт базы Mobile SMARTS, который вы открывали ранее (при работе со сторокой https://1cfresh.cleverence.ru). Для работы базы открытый порт больше не нужен, но и оставлять его так нельзя, т.к. это небезопасно.

### Не нашли что искали?

# Настройка онлайн-режима для обмена «1С:Фреш» и ТСД

Применимо к продуктам: Магазин 15 Склад 15

Последние изменения: 2024-03-26

Как подключить базу продукта Mobile SMARTS к системе «1С:Фреш» подробно рассмотрено в инструкции «Подключение базы продукта Mobile SMARTS к «1С:Фреш»». Но после такой настройки можно работать только в офлайн-режиме, т. е. вручную выгружать/загружать все справочники и документы.

Для того чтобы иметь постоянный доступ с мобильного устройства ко всем данным учетной системы (работать в онлайн-режиме), необходимо дополнительно включить и настроить онлайн-коннектор из базы Mobile SMARTS к «1С:Фреш». Для этого:

#### 1. Откройте панель управления Mobile SMARTS для вашей базы.

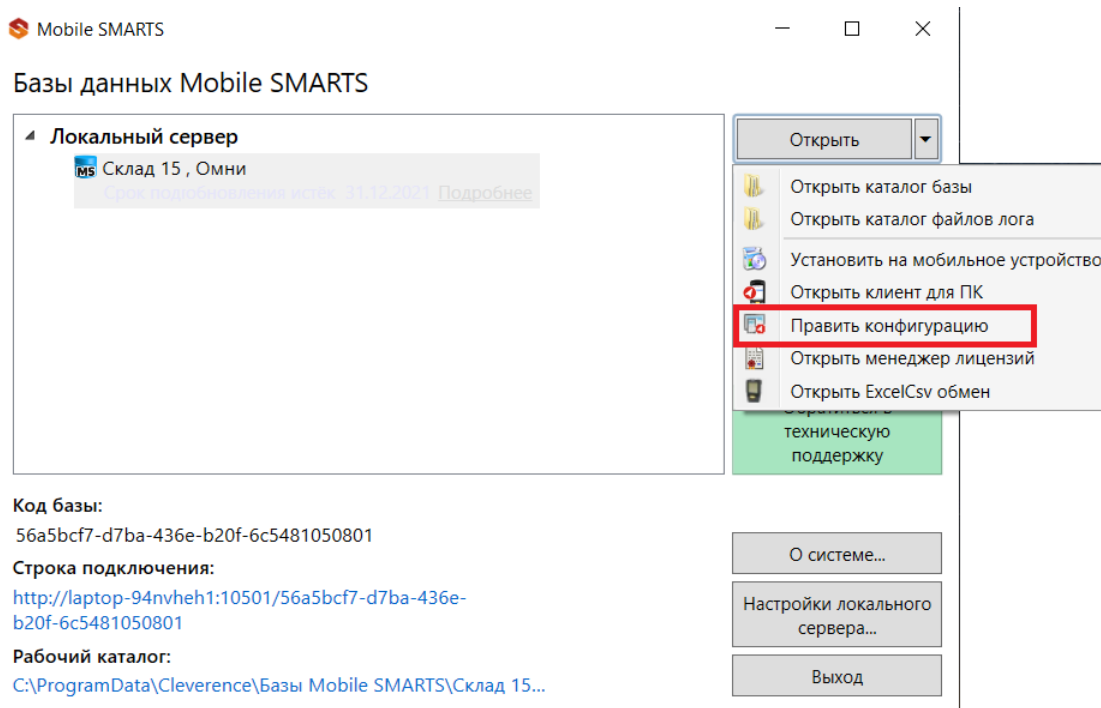

2. Разверните пункт «Серверные события и расширения», и откройте папку «Внешние соединения». В ней находится уже готовый онлайн-коннектор для связи Mobile SMARTS и «1С: Фреш», в настройки которого нужно вписать только путь для подключения к базе, а также логин и пароль пользователя.

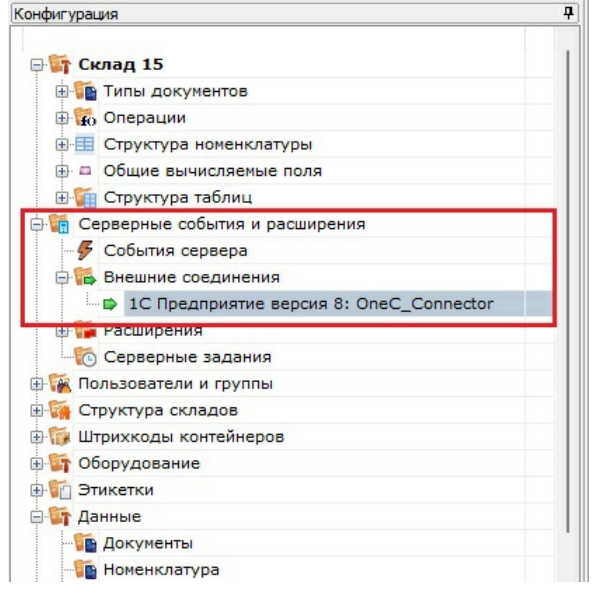

3. В строке «Сервер» укажите адрес, который должен иметь вид «https://адрес базы 1С: Фреш в браузере/hs/clevhs», а также заполните поля «Пользователь» и «Пароль».

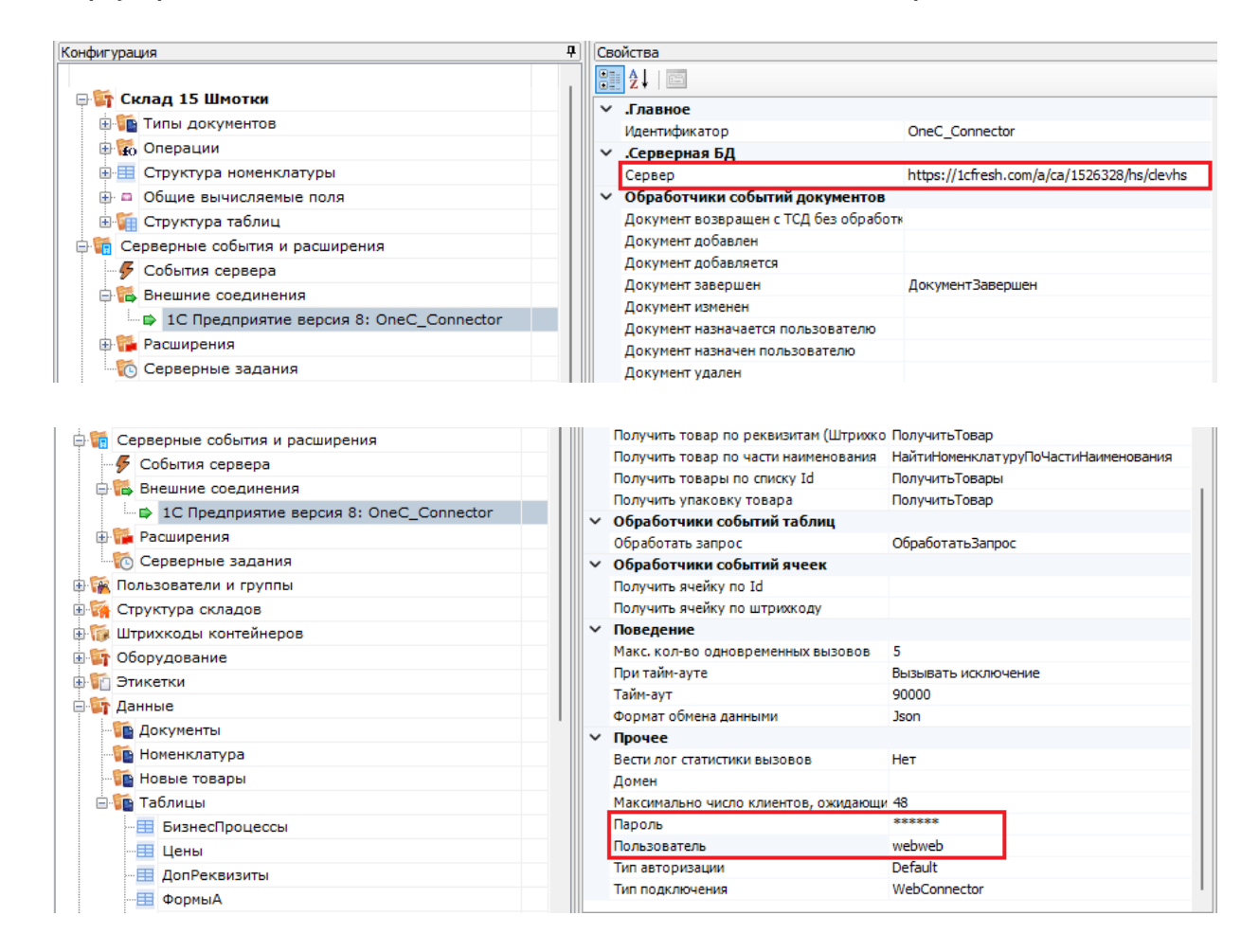

4. Сохраните внесенные изменения и запустите коннектор.

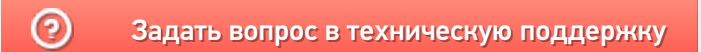

# Безопасность базы Mobille SMARTS при работе с «1С:Фреш»

Последние изменения: 2024-03-26

Т.к. «1С:Фреш» находится в сети Интернет и имеет связь с сервером Mobile SMARTS на вашем ПК, то важным моментом становится безопасность передаваемых данных и самого сервера Mobile SMARTS. Для того чтобы обеспечить безопасность данных, сервера и вашего ПК, «Клеверенс» предлагает:

- использовать протокол https для шифрования передаваемых данных;
- поменять стандартные порты сервера и баз Mobile SMARTS на уникальные;
- включить авторизацию в базе по логину и паролю пользователя.

### Как включить авторизацию по пользователю

1. В обработке 1С создайте пользователей с разными правами :

## Таблица пользователей Mobile SMARTS

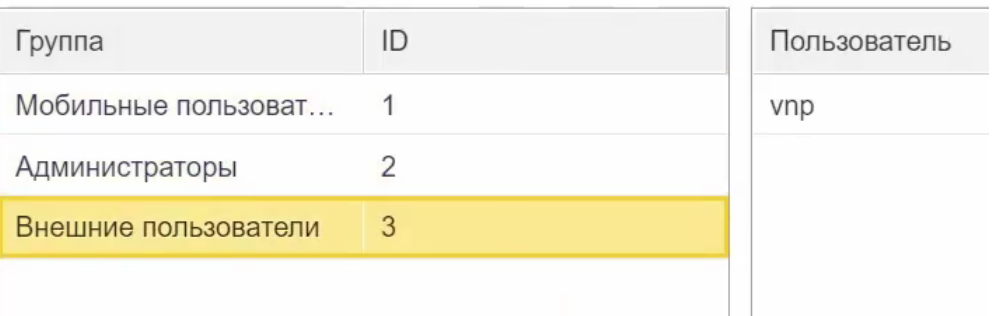

- пользователь группы **«Администраторы»** может подключаться к Mobile SMARTS из внешней учетной системы («1С:Фреш»), с мобильного устройства, а также вносить правки в конфигурацию базы Mobile SMARTS.
- пользователь группы **«Внешние пользователи»** могут подключаться к Mobile SMARTS из «1С:Фреш».
- 2. После этого включите доступ по https и аутентификацию по пользователю для базы Mobile SMARTS. Перезапустите сервер Mobile SMARTS.
- 3. При попытке открыть обработку «Клеверенса» в «1С:Фреш» будет появляться окно авторизации, где потребуется ввести данные пользователя.

### Форма авторизации

:  $\times$ 

Введите логин и пароль для доступа к базе данных: Склад 15 Шмотки, Расширенный

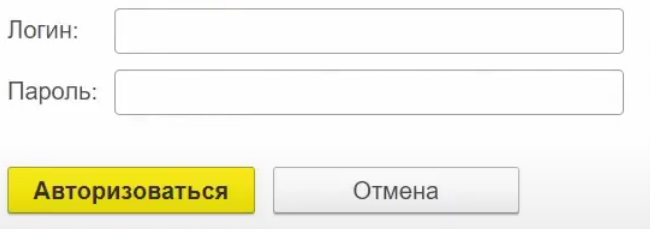

4. Пользователь с правами администратора также должен проходить авторизацию при попытке открыть панель управления Mobile SMARTS (всем остальным пользователям это запрещено).

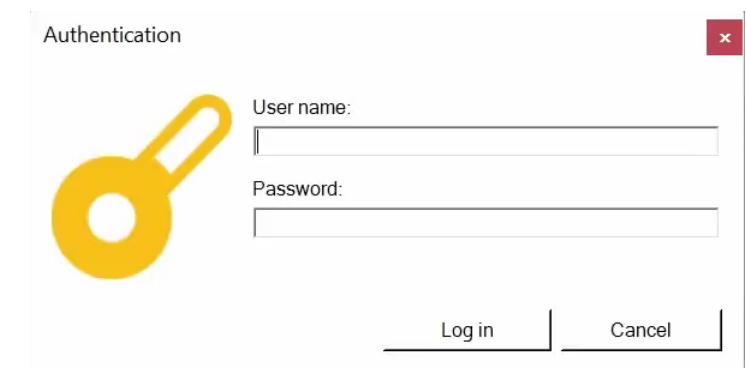

### Не нашли что искали?

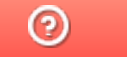

Задать вопрос в техническую поддержку

# Лицензирование Mobile SMARTS

Последние изменения: 2024-03-26

Лицензируется каждое мобильное устройство (ТСД) отдельной лицензией на продукт «Клеверенса», который осуществляет обмен с «1С:Фреш» (как происходит лицензирование типовых продуктов «Клеверенса»). Для корректной работы Mobile SMARTS в «1С:Фреш» также необходима подписка на обновления, которая обычно идет в комплекте с лицензией сроком на 1 год. После истечения данного срока ее ОБЯЗАТЕЛЬНО потребуется продлить.

Без активной подписки на обновления работа с «1С:Фреш» будет невозможна!

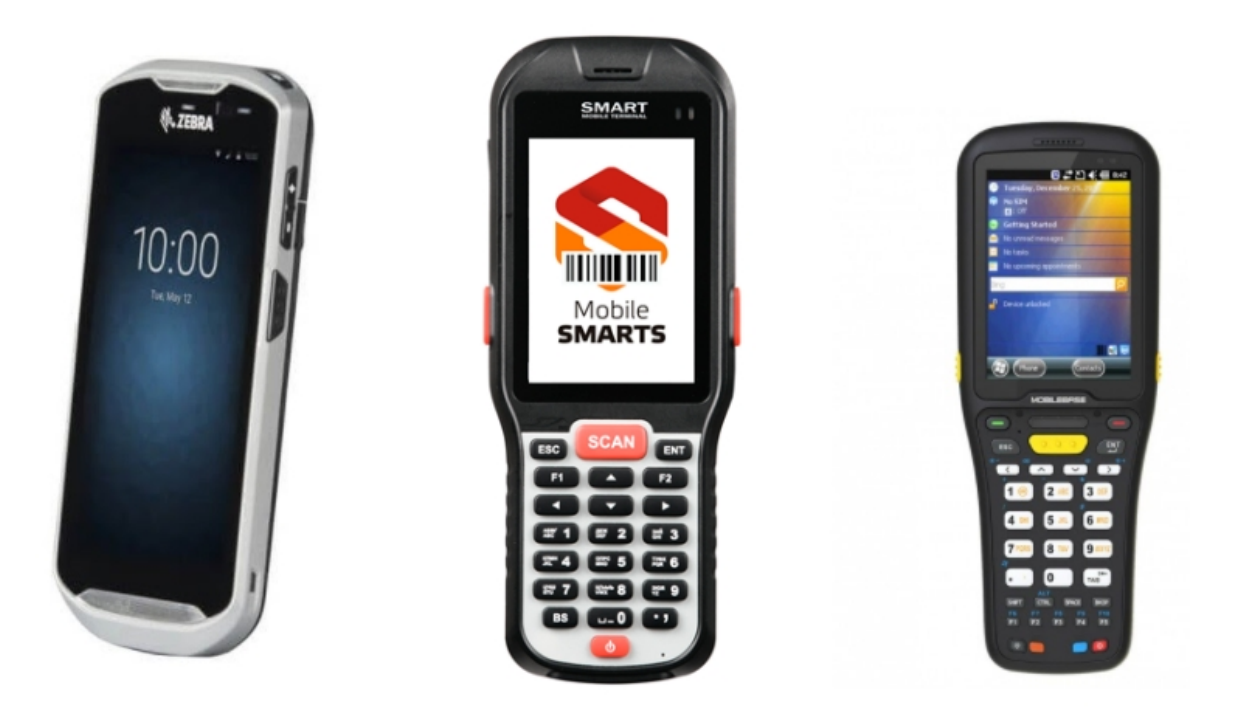

Стоимость лицензии зависит от её уровня и предоставляемого функционала (см. подробнее таблицу сравнения лицензий для «Склада 15»).

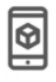

Минимум

Сканирование штрихкодов, информация о товаре и инвентаризация Внимание! Отменён переход с уровня

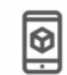

Базовый

Все необходимые базовые операции для любого склада + **FFAMC** 

Расширенный

Возможность проектных доработок и работы в онлайне.

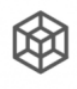

Омни

Полный функционал вместе с коллективной работой.

Без наличия лицензии продукт будет работать в демо-режиме.

## Не нашли что искали?

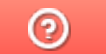

Задать вопрос в техническую поддержку